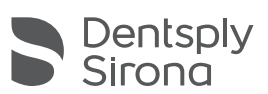

# Connect 5.2 Software **설치 가이드**

#### ※ 다음 장의 안내 사항을 숙지한 후 설치를 진행하십시오.

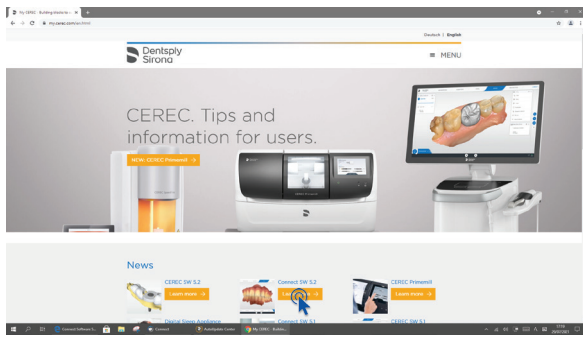

1. 인터넷 주소창에 My.CEREC.com을 입력하여 접속 2. Connect SW 5.2 'Learn more'버튼 클릭

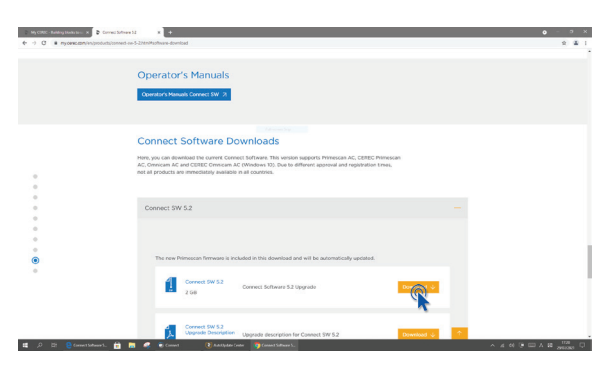

4. Connect SW 5.2 섹션에서 'Download' 버튼 클릭 5. 다운로드가 완료되면 압축 해제 진행

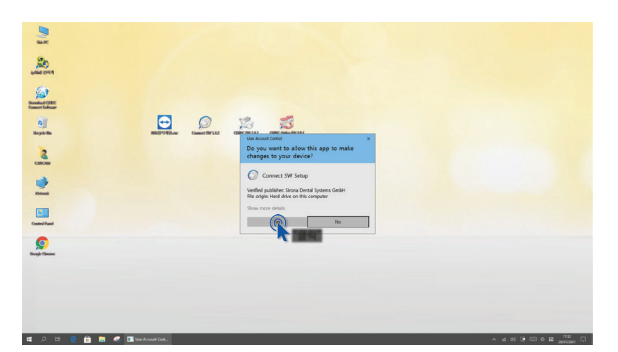

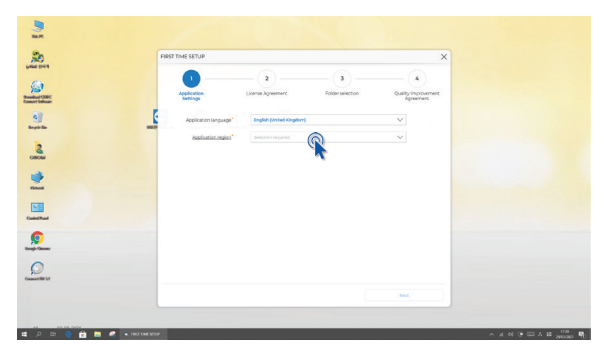

8. Application region 드롭다운 메뉴에서 Korea 선택 9. 설정 내용 확인 후 'NEXT' 버튼 클릭하여 완료

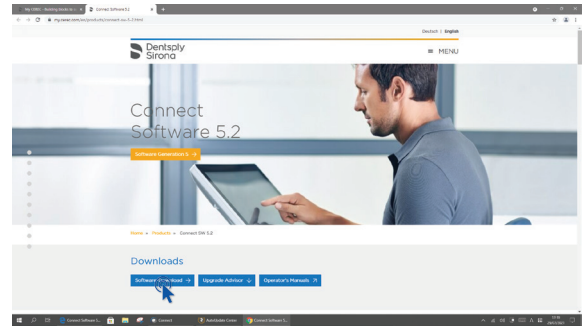

3. 'Software-Download' 버튼 클릭

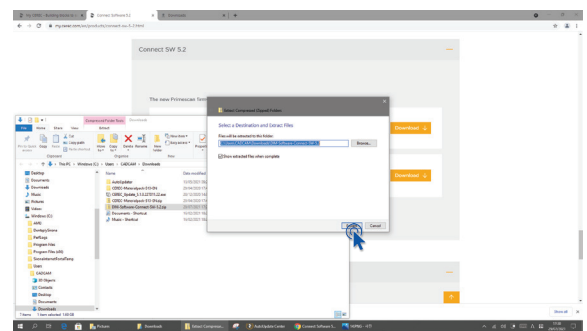

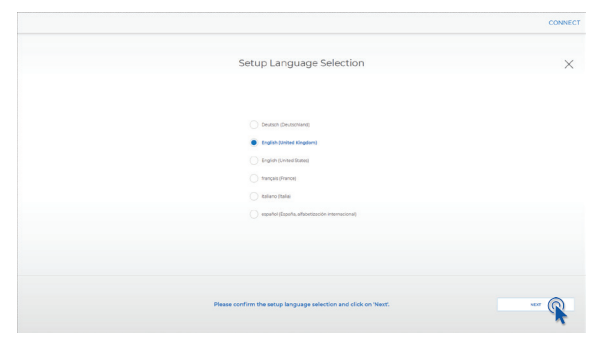

6. 설치 프로그램 실행 7. 설정 내용 확인 후 'NEXT' 버튼 클릭

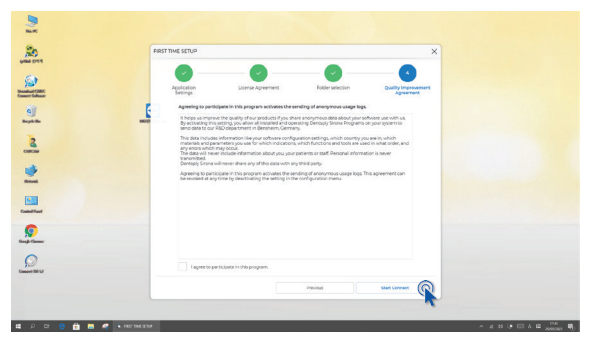

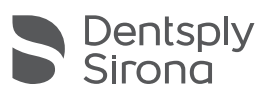

## Connect 5.2 Software **설치 가이드**

### 설치 전 안내 사항

- · 고용량 데이터 다운로드시 문제가 발생될 수 있으니, 크롬 브라우저 사용을 권장합니다.
- · 설치 프로세스를 시작하기 전에 모든 환자 데이터의 백업을 수행하십시오.
- · 둘 이상의 AC 장치 또는 컴퓨터가 동일한 네트워크 내에 있는 경우 동시에 설치를 수행하지 마십시오.
- · 설치 프로세스를 시작하기 전에 소프트웨어에서 환자 데이터베이스 디렉토리를 확인하십시오. (구성/설정/환자 데이터베이스) 경로는 드라이브의 루트가 아니라 항상 디렉토리로 설정해야 합니다. "D:\"가 아닌 "D:\Data"
- · Connect SW 5.2의 최적 기능을 보장하려면 올바른 그래픽 카드 드라이버를 사용해야 합니다. 소프트웨어 시작 시 드라이버가 올바른지 자동으로 확인합니다. 이상 알림을 받으면 고객 덴츠플라이시로나 서비스팀으로 문의하십시오.
- · Connect SW 5.2는 Omnicam(가이드 스캔 포함) 및 Primescan(가이드 스캔 비포함) 스캐너를 지원하지만 실행하려면 터치스크린 및 Windows 10이 있는 최신 AC 모델이 필요합니다. 터치스크린이 아닌 Omnicam장비에 이 소프트웨어를 사용하려면 Windows 10 업데이트가 필요합니다. 장치 업그레이드하는 방법에 대한 자세한 내용은 덴츠플라이시로나 서비스팀에 문의하십시오.

### 덴츠플라이시로나 코리아 서비스팀

· 대표번호 02-2008-7600 ▶ ARS 1번

· 카카오톡 1:1 채팅 문의: 카카오톡 앱에서 '덴츠플라이시로나 서비스' 검색